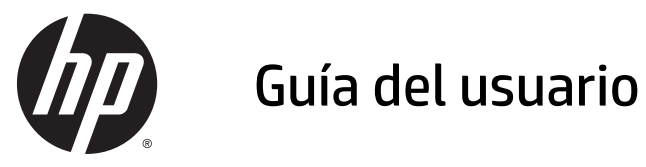

© 2015 Hewlett-Packard Development Company, L.P.

HDMI, el logotipo HDMI y High-Definition Multimedia Interface son marcas comerciales o marcas comerciales registradas de HDMI Licensing LLC. Microsoft y Windows son marcas registradas del grupo de empresas Microsoft en los Estados Unidos.

La información contenida en el presente documento está sujeta a cambios sin previo aviso. Las únicas garantías sobre los productos y servicios de HP se presentan en la declaración de garantía expresa que acompaña a dichos productos y servicios. Nada de lo que aquí se indica debe interpretarse como parte de una garantía adicional. HP no será responsable de los errores técnicos o editoriales, ni de las omisiones aquí contenidas.

Primera edición: Enero de 2015

Número de referencia del documento: 803410‑E51

#### **Acerca de esta guía**

Esta guía proporciona información sobre las características del monitor, su configuración, cómo utilizar el software y las especificaciones técnicas.

**A iADVERTENCIA!** El texto presentado de esta forma indica que, si no se siguen las instrucciones, se pueden producir daños físicos o pérdida de la vida.

**A PRECAUCIÓN:** El texto presentado de esta forma indica que, si no se siguen las instrucciones, se pueden producir daños en el equipo o pérdida de información.

**MOTA:** El texto presentado de esta manera proporciona información importante complementaria.

**SUGERENCIA:** El texto presentado de esta manera proporciona sugerencias útiles.

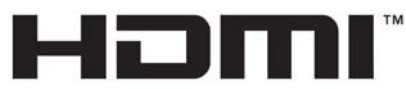

HIGH-DEFINITION MULTIMEDIA INTERFACE

Este producto incorpora tecnología HDMI.

# Tabla de contenido

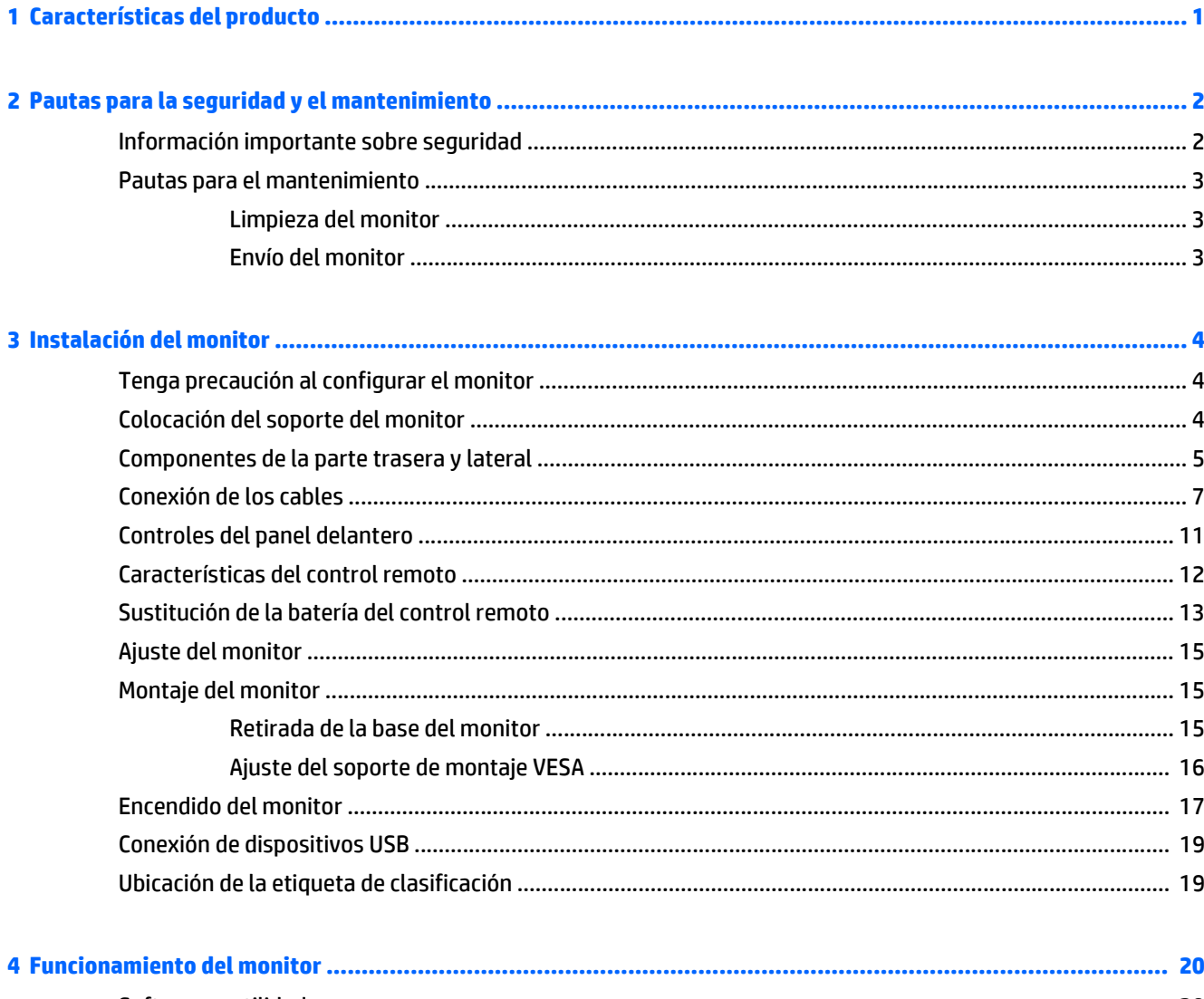

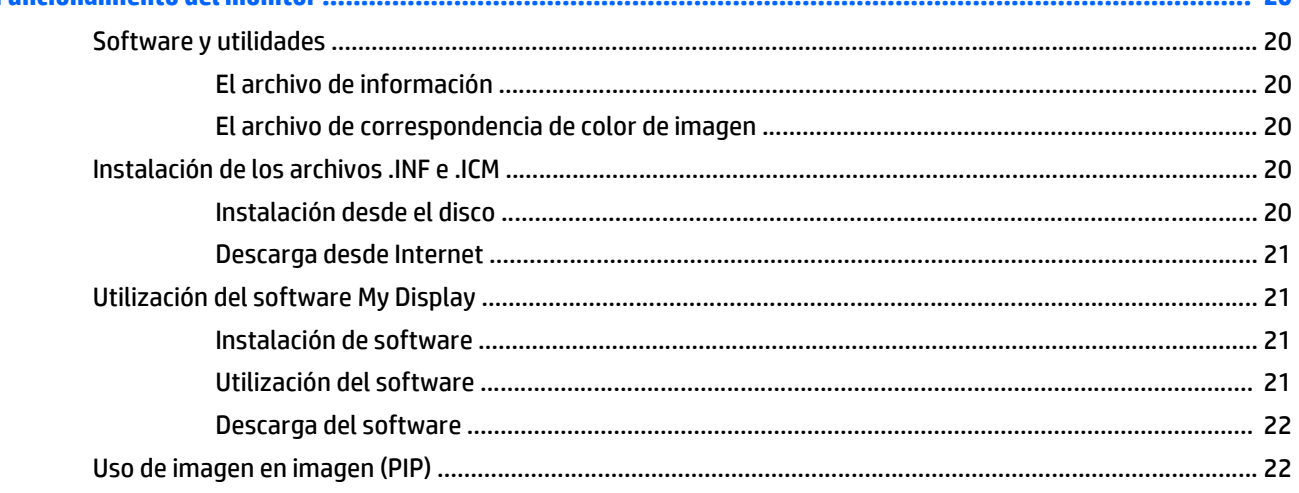

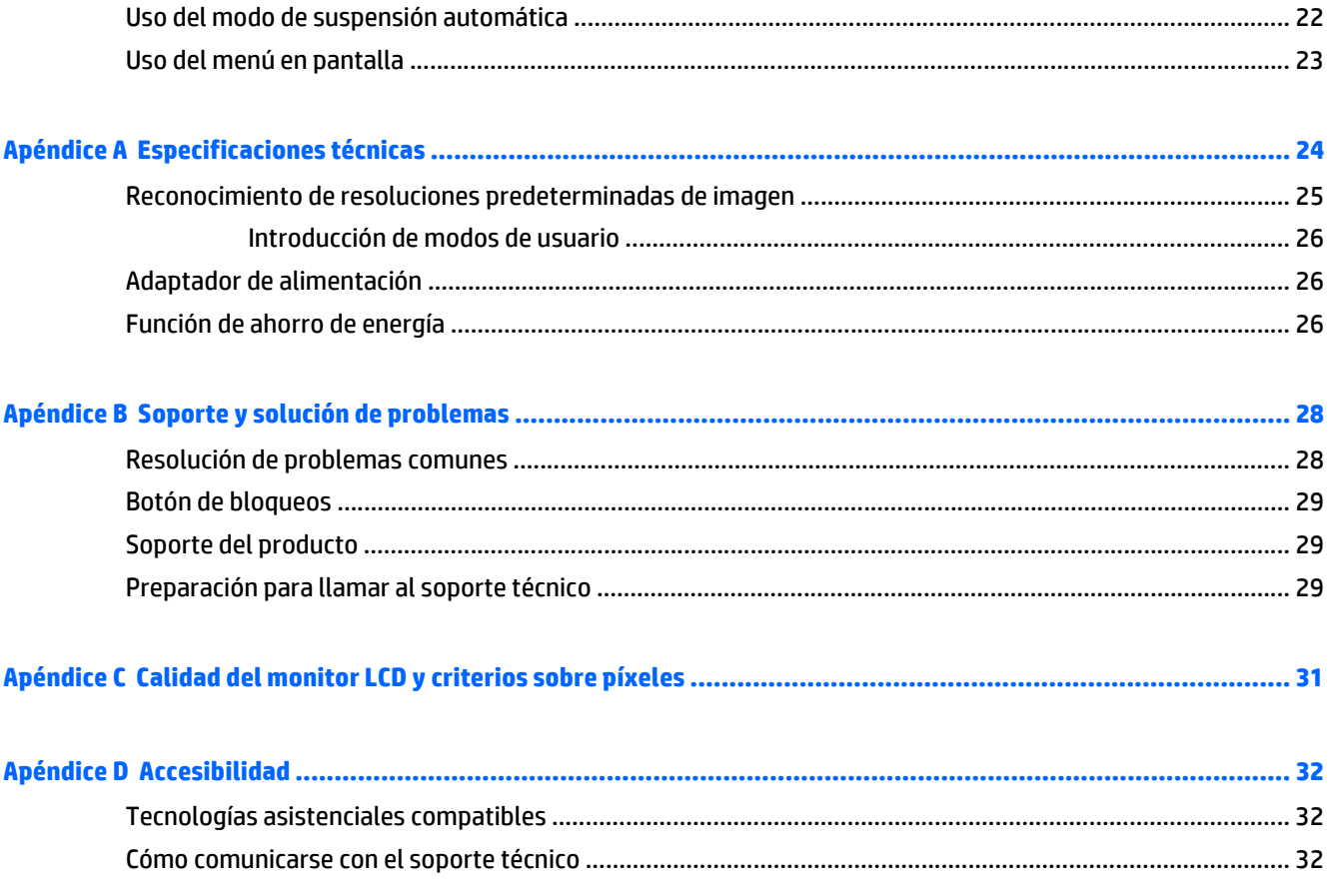

# <span id="page-6-0"></span>**1 Características del producto**

Las características del monitor incluyen:

- Pantalla con un área de visualización de 81,28 cm (32 pulgadas) en la diagonal y resolución QHD de 3840 x 2160 4K2K, que, además, admite pantalla completa para resoluciones inferiores
- Capacidad de inclinación y buena visibilidad en posición sentada, de pie o en movimiento desde un lado al otro del monitor
- Amplios ángulos de visualización con colores que mantienen su integridad
- Entradas de vídeo 1.4 y 2.0 HDMI (interfaz multimedia de alta definición)
- Entrada de vídeo MHL (enlace móvil de alta definición)
- Entrada de vídeo DisplayPort
- Funcionalidad de imagen en imagen de múltiples fuentes
- Función Plug and Play si su sistema operativo lo admite
- Ajustes del menú en pantalla (OSD) en 10 idiomas para una fácil configuración y optimización de la pantalla
- Software *My Display* (Mi pantalla) para ajustar las configuraciones del monitor a través de Windows
- HDCP (Protección de contenido digital de gran ancho de banda) usada en entradas digital
- Disco con software y documentación que incluye controladores del monitor y la documentación del producto
- control remoto
- Soporte de montaje VESA para fijar la pantalla a un dispositivo montado en la pared o brazo oscilante
- Concentrador USB 2.0 con un puerto ascendente y dos puertos descendentes
- Conector de altavoces y auriculares integrado premium para una calidad de sonido optimizada

**NOTA:** Para obtener información normativa y de seguridad, consulte los *Anuncios sobre el producto* suministrados en su disco de medios, si viene incluido, o en el kit de documentación. Para localizar actualizaciones de la guía del usuario de su producto, vaya a<http://www.hp.com/support>y seleccione su país. Seleccione **Controladores y descargas** y luego siga las instrucciones que aparecen en pantalla.

# <span id="page-7-0"></span>**2 Pautas para la seguridad y el mantenimiento**

### **Información importante sobre seguridad**

Se incluye un cable de alimentación con el monitor. Si utiliza otro cable, utilice solamente una fuente de alimentación y una conexión apropiadas para este monitor. Para obtener información sobre el cable y adaptador de alimentación correcto para usar con el monitor, consulte la sección *Avisos sobre el producto* suministrada en su disco de medios, si se incluye, o en el kit de documentación.

**A ¡ADVERTENCIA!** Para reducir el riesgo de descargas eléctricas o daños al equipo:

• Enchufe el cable de alimentación a una toma eléctrica de CA que usted pueda alcanzar fácilmente en todo momento.

• Desconecte la alimentación del monitor desenchufando el cable de alimentación de la toma eléctrica de CA.

• Si el cable de alimentación tiene un enchufe de tres patas, conéctelo a una toma eléctrica de tres patas con conexión a tierra. No desactive la pata correspondiente a la conexión a tierra del cable de alimentación, por ejemplo conectando un adaptador de dos patas. La pata de conexión a tierra es una medida de seguridad muy importante.

Para su seguridad, no coloque nada sobre los cables de alimentación u otros cables. Acomódelos de manera que nadie pueda pisarlos accidentalmente ni tropezar con ellos. No jale los cables. Cuando desenchufe el cable de la toma eléctrica de CA, tómelo por el enchufe.

Para reducir el riesgo de lesiones serias, lea la *Guía de seguridad y ergonomía*. Esta guía describe la configuración apropiada de la estación de trabajo, la postura y los hábitos laborales y de salud recomendados para los usuarios de equipos, así como información importante sobre seguridad eléctrica y mecánica. Esta guía se encuentra en la web en [http://www.hp.com/ergo.](http://www.hp.com/ergo)

**A PRECAUCIÓN:** Para garantizar la protección del monitor y del equipo, conecte todos los cables de alimentación y los dispositivos periféricos correspondientes (como monitor, impresora o escáner) a algún dispositivo protector contra sobrevoltaje, como un extensor de alimentación o una fuente de alimentación ininterrumpida (UPS). Ni todos los extensores de alimentación ofrecen protección contra sobrevoltaje; por lo que debe estar indicado en una etiqueta que poseen este recurso. Utilice un extensor de alimentación cuyo fabricante proporcione una garantía de reemplazo por daños, de modo que pueda reemplazar el equipo si falla la protección contra sobrevoltaje.

Utilice los muebles de oficina apropiados y de tamaño correcto proyectados para soportar su monitor LCD HP.

**¡ADVERTENCIA!** Los monitores LCD que se colocan inadecuadamente sobre tocadores, librerías, estantes, escritorios, parlantes, armarios, o carretillas pueden caer y causar lesiones corporales.

Cuide que no se interfiera con los cables conectados al monitor LCD y que nadie los tire, agarre o tropiece con ellos.

**MOTA:** Este producto es adecuado para el entretenimiento. Coloque el monitor en un entorno luminoso controlado para evitar la interferencia de la luz y de las superficies brillantes cercanas que puedan causar reflejos molestos a la pantalla.

## <span id="page-8-0"></span>**Pautas para el mantenimiento**

Para mejorar el rendimiento y extender la vida útil del monitor, siga estas pautas:

- No abra el gabinete del monitor ni intente reparar este producto por sí mismo. Ajuste solamente los controles que se describen en las instrucciones de funcionamiento. Si el monitor no funciona correctamente, se ha caído o se ha dañado, póngase en contacto con el distribuidor, revendedor o proveedor de servicios autorizado de HP.
- Utilice solamente una fuente de alimentación y una conexión adecuadas para este monitor, como se indica en la etiqueta o en la placa trasera del monitor.
- Asegúrese que el total de amperios de los productos conectados a la toma eléctrica de CA no exceda la clasificación eléctrica de la toma eléctrica de CA, y que el total de amperios de los productos conectados al cable no exceda la clasificación eléctrica del cable. Consulte la etiqueta del cable de alimentación para determinar la clasificación de amperios (AMPS o A) de cada dispositivo.
- Instale el monitor cerca de una toma eléctrica de CA para que pueda alcanzar con facilidad. Desconecte el monitor tomando el enchufe con firmeza y retirándolo de la toma eléctrica de CA. Nunca desconecte el monitor tirando el cable.
- Apaque el monitor cuando no lo utilice. Usted puede aumentar significativamente la expectativa de vida útil del monitor, utilizando un protector de pantalla y apagando el monitor cuando no lo utilice.

**NOTA:** Monitores con "marca de retención en pantalla" no están cubiertos por la garantía HP.

- El gabinete posee ranuras y orificios para la ventilación. Estos orificios de ventilación no se deben bloquear ni obstruir. Nunca introduzca objetos de ninguna clase en las ranuras del gabinete ni en otros orificios.
- No deje caer el monitor ni lo coloque sobre una superficie inestable.
- No coloque nada sobre el cable de alimentación. Ni pise sobre el cable.
- Mantenga el monitor en un área bien ventilada, alejado del exceso de luz, calor o humedad.
- Cuando extraiga la base del monitor, usted debe posicionar la pantalla del monitor hacia abajo sobre una superficie suave para evitar que se raye, deforme o rompa.

#### **Limpieza del monitor**

- **1.** Apague el monitor y desconecte el cable de alimentación de la parte trasera de la unidad.
- **2.** Elimine el polvo del monitor limpiando la pantalla y su gabinete con un paño limpio, suave y antiestático.
- **3.** Para situaciones más difíciles de limpieza, utilice una mezcla de 50/50 de agua y alcohol isopropílico.

**PRECAUCIÓN:** Rocíe el limpiador en un paño y utilícelo para limpiar suavemente la superficie de la pantalla. Nunca rocíe el limpiador directamente en la superficie de la pantalla. Es posible que se derrame detrás del panel frontal y dañe los componentes electrónicos.

**PRECAUCIÓN:** No utilice limpiadores que contengan materiales a base de petróleo como benceno, diluyente, o cualquier otra sustancia volátil para limpiar la pantalla o el gabinete del monitor. Estos productos químicos pueden dañar el monitor.

#### **Envío del monitor**

Guarde la caja de embalaje original en un área de almacenamiento. Es posible que la necesite para mover o transportar el monitor en otra ocasión.

# <span id="page-9-0"></span>**3 Instalación del monitor**

Para instalar el monitor, asegúrese de apagar el monitor, el equipo y todos los otros dispositivos conectados, luego siga las instrucciones que se indican a continuación.

# **Tenga precaución al configurar el monitor**

Para evitar daños en el monitor, no toque la superficie de la pantalla LCD. La presión en la pantalla puede causar la falta de uniformidad del color o la desorientación de los cristales líquidos. Si esto ocurre, la pantalla no se recuperará a su estado normal.

Si instala un soporte, ponga el monitor boca abajo sobre una superficie plana cubierta con una lámina de espuma protectora o un paño no abrasivo. Esto evitará que la pantalla se raye, se deforme o se rompa, así como que sufra daños en los botones del panel frontal.

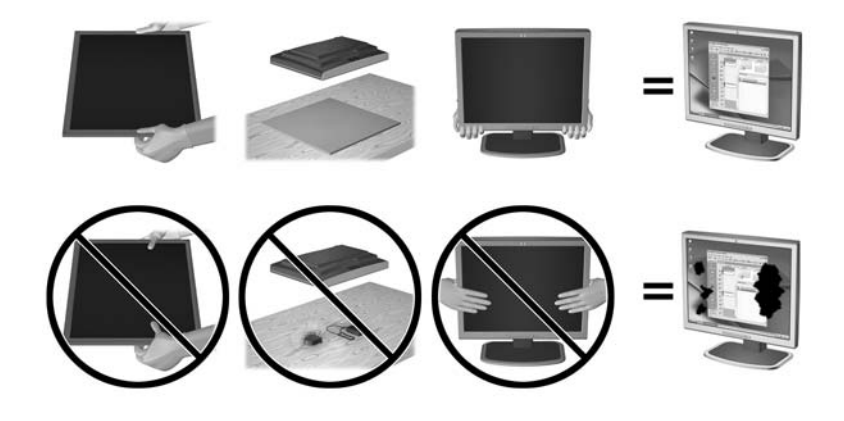

**MOTA:** Su monitor puede ser diferente al de la ilustración.

## **Colocación del soporte del monitor**

**PRECAUCIÓN:** La pantalla es frágil. Procure no tocar ni presionar la pantalla; ya que si lo hace podría estropearse.

خِرُ: <mark>SUGERENCIA:</mark> Considere dónde coloca la pantalla, ya que tal vez el panel frontal puede causar reflejos de luz del entorno y de superficies brillantes.

**1.** Levante el monitor de la caja y colóquelo hacia abajo sobre una superficie plana cubierta por un paño limpio y seco.

<span id="page-10-0"></span>**2.** Acople el soporte al monitor insertando el soporte en la parte superior del en la ranura en la parte trasera del cabezal del monitor hasta que el soporte encaje en su lugar de forma segura.

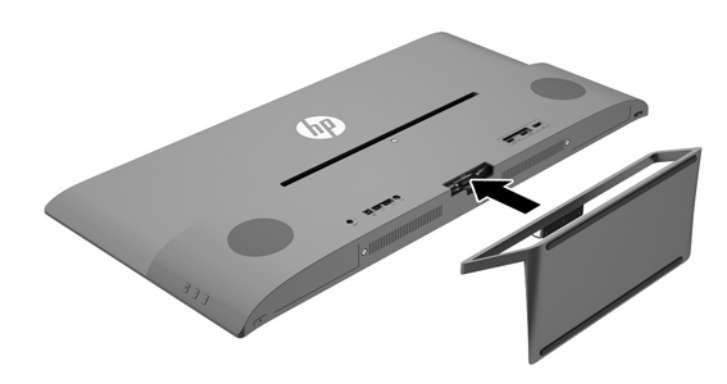

## **Componentes de la parte trasera y lateral**

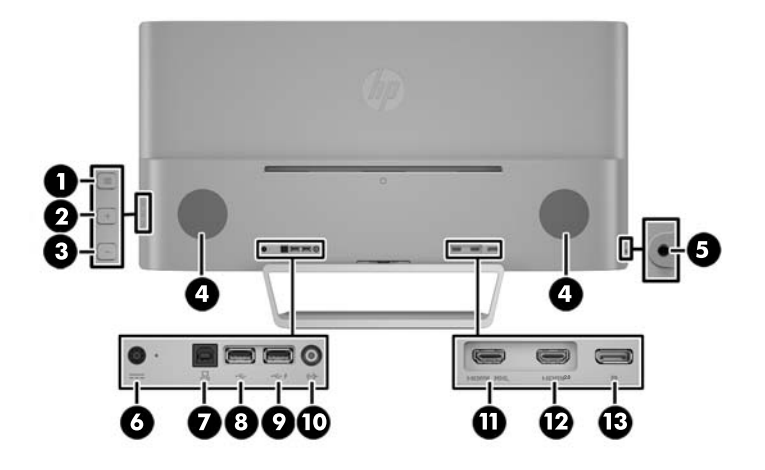

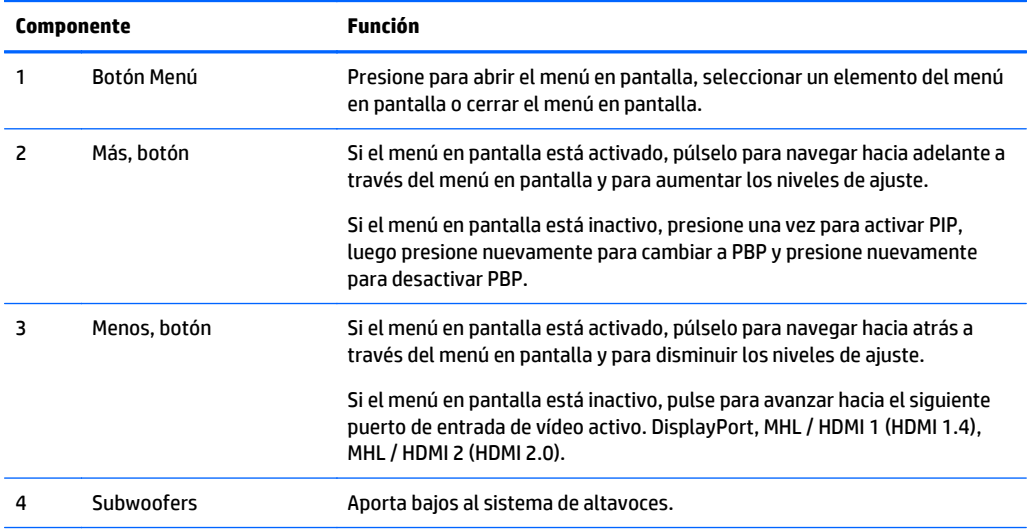

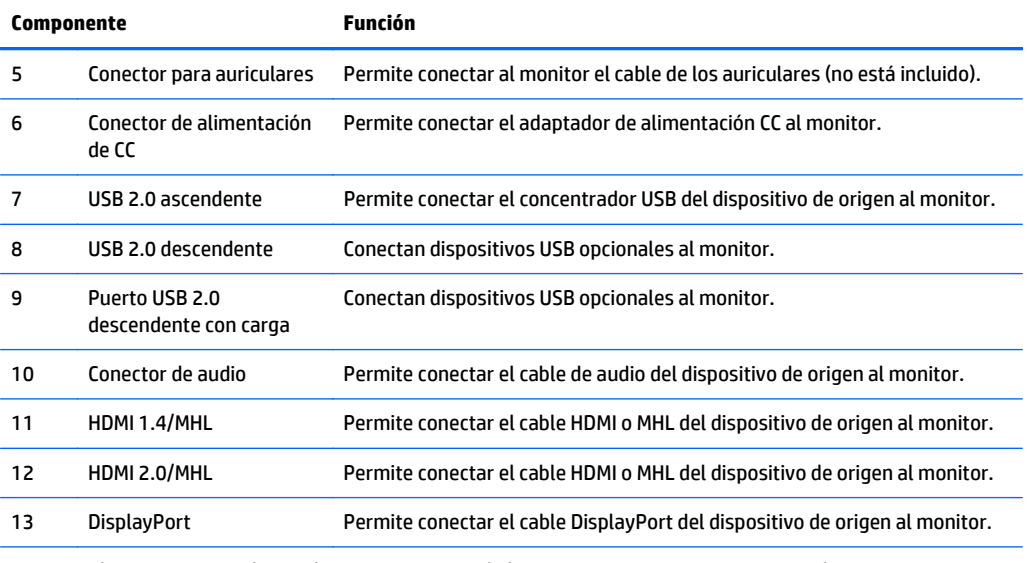

**NOTA:** El puerto USB 2.0 descendente con carga también suministra corriente para cargar dispositivos como smart phones o tablets.

# <span id="page-12-0"></span>**Conexión de los cables**

**NOTA:** El monitor se suministra con cables seleccionados. No todos los cables que se muestran en esta sección se incluyen con el monitor.

- **1.** Coloque el monitor próximo a su equipo en un lugar práctico y con buena ventilación.
- **2.** Conecte un cable de vídeo.
	- **NOTA:** El monitor determinará automáticamente qué entradas disponen de señales de vídeo válidas. Las entradas pueden seleccionarse pulsando el botón Minus (Menos) en el panel lateral o a través del recurso menú en pantalla pulsando el botón Menu (Menú) y seleccionando **Input Control** (Control de entrada).
		- Conecte el cable DisplayPort al conector DisplayPort en la parte trasera del monitor, y el otro extremo al conector DisplayPort del dispositivo de origen.

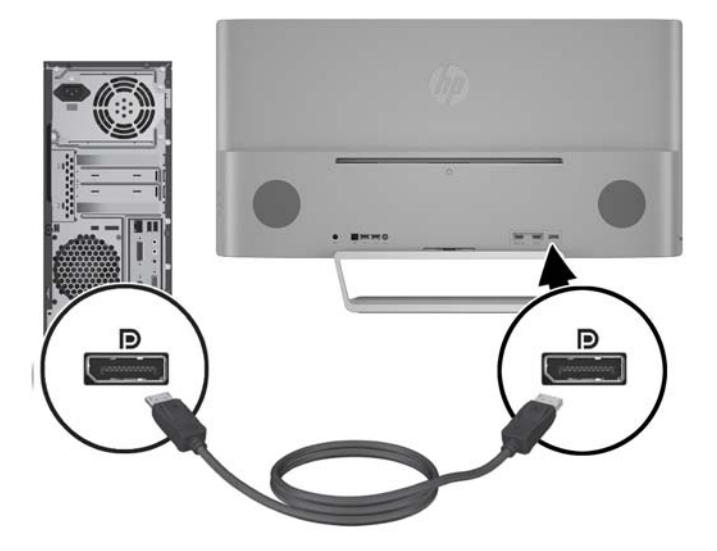

Conecte un cable HDMI o un cable MHL al conector HDMI 2.0 en la parte trasera del monitor, y el otro extremo al dispositivo de origen compatible con MHL o con HDMI.

**NOTA:** Los dispositivos MHL son dispositivos móviles como smart phones o tablets.

**MOTA:** El vídeo MHL se limita a la resolución de salida del dispositivo móvil.

**NOTA:** El conector MHL también carga su dispositivo móvil MHL mientras está conectado y reproduciendo.

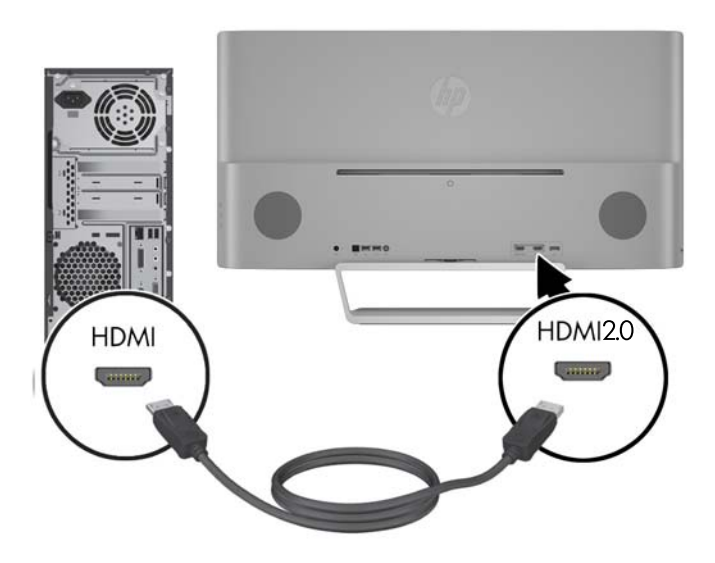

Conecte un cable HDMI o un cable MHL al conector HDMI 1.4 en la parte trasera del monitor, y el otro extremo al dispositivo de origen compatible con MHL o con HDMI.

**NOTA:** Los dispositivos MHL son dispositivos móviles como smart phones o tablets.

**NOTA:** El vídeo MHL se limita a la resolución de salida del dispositivo móvil.

**MOTA:** El conector MHL también carga su dispositivo móvil MHL mientras está conectado y reproduciendo.

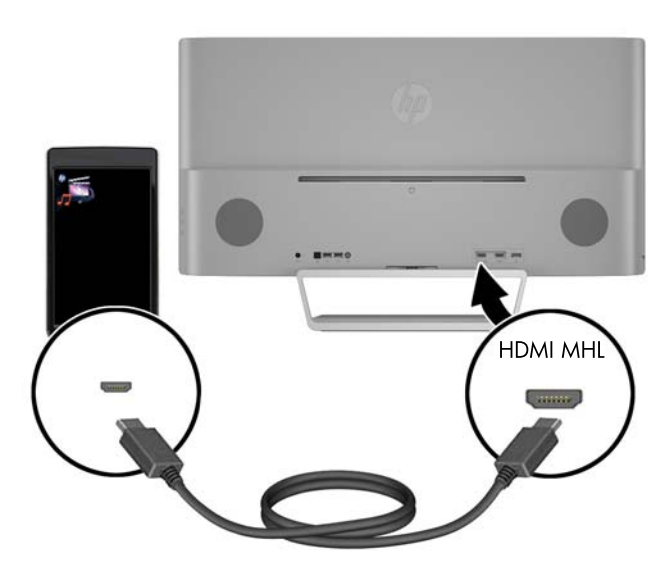

**3.** Conecte un cable USB ascendente al conector USB ascendente en la parte trasera del monitor, y el otro extremo al conector USB descendente del dispositivo de origen.

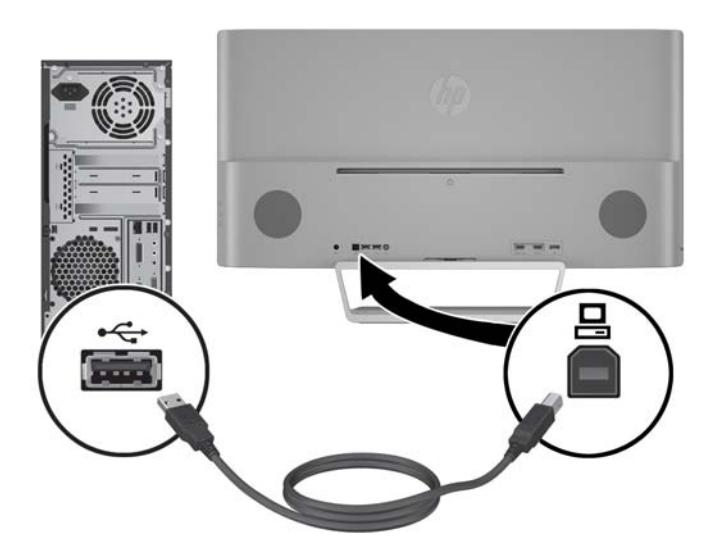

**4.** Conecte un cable de audio al conector de entrada de audio en la parte trasera del monitor, y el otro extremo al conector de salida de audio del dispositivo de origen.

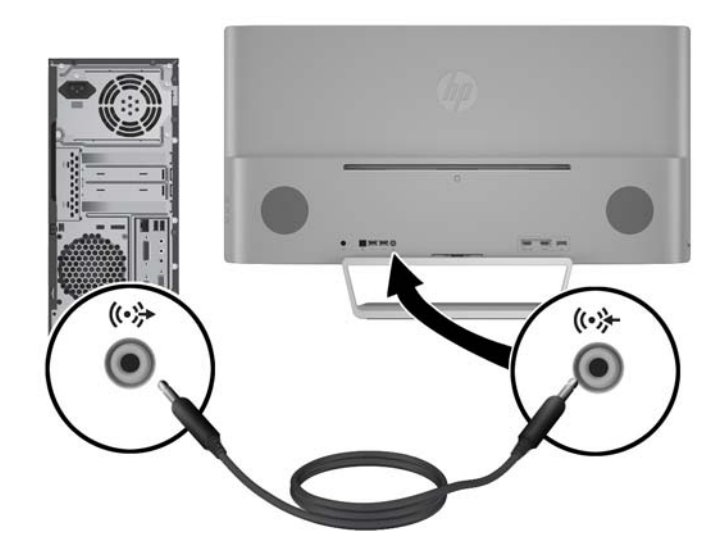

<span id="page-16-0"></span>**5.** Conecte un extremo del cable de alimentación a la fuente de alimentación (1) y el otro extremo a una toma eléctrica con conexión a tierra (2) y, a continuación, conecte el extremo redondeado del cable de alimentación al monitor (3).

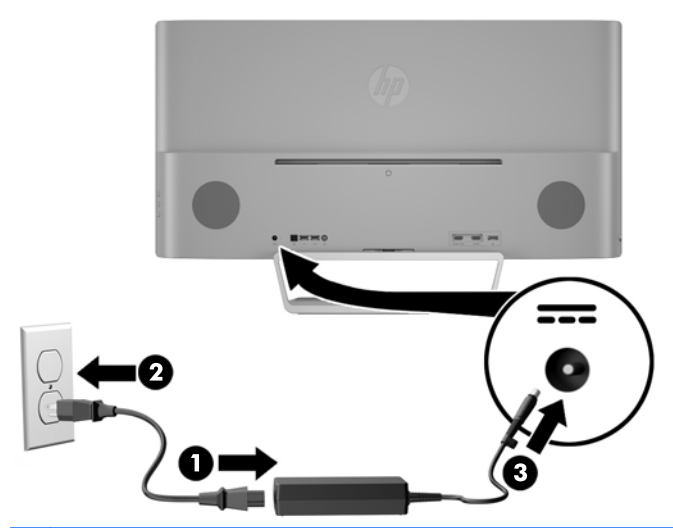

**¡ADVERTENCIA!** Para reducir el riesgo de descargas eléctricas o daños al equipo:

No deshabilite el enchufe de conexión a tierra del cable de alimentación. El enchufe de conexión a tierra es una medida de seguridad muy importante.

Enchufe el cable de alimentación a una toma eléctrica de CA con conexión a tierra que se pueda acceder fácilmente en todo momento.

Desconecte la alimentación del equipo desenchufando el cable de alimentación de la toma eléctrica de CA.

Para su seguridad, no coloque nada sobre los cables de alimentación u otros cables. Acomódelos de manera que nadie pueda pisarlos accidentalmente ni tropezar con ellos. No jale los cables. Cuando desenchufe el cable de la toma eléctrica de CA, tómelo por el enchufe.

## **Controles del panel delantero**

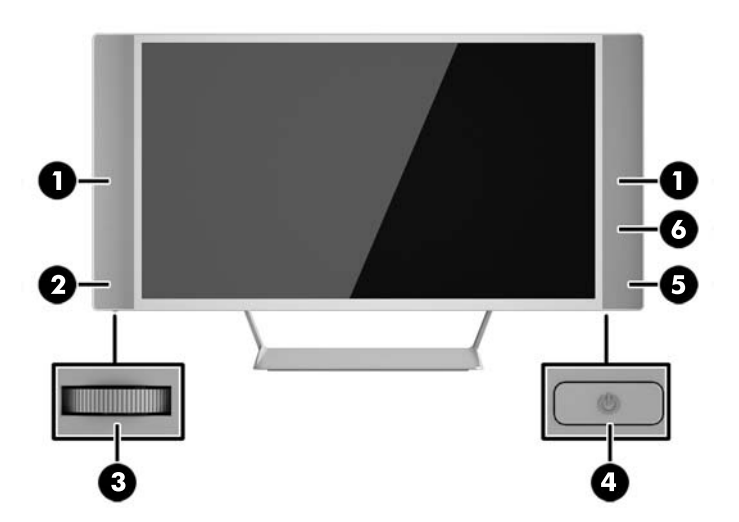

<span id="page-17-0"></span>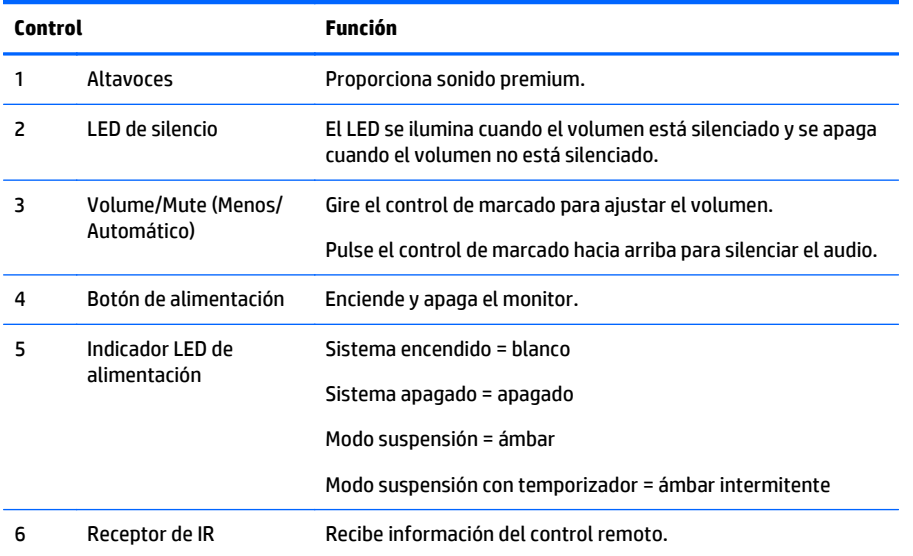

## **Características del control remoto**

El control remoto puede utilizarse para encender o apagar el monitor, abrir y realizar ajustes en el menú en pantalla, ajustar el volumen y silenciar o activar el audio de los altavoces.

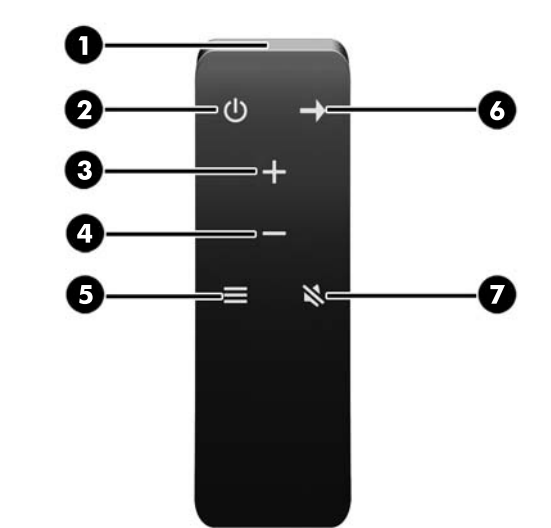

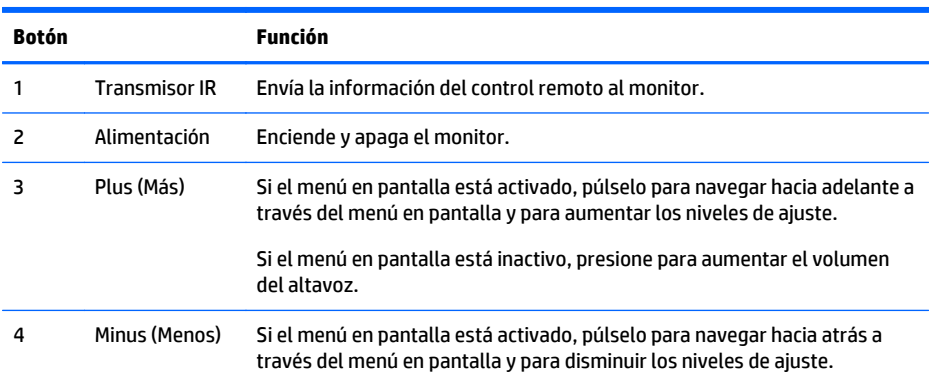

<span id="page-18-0"></span>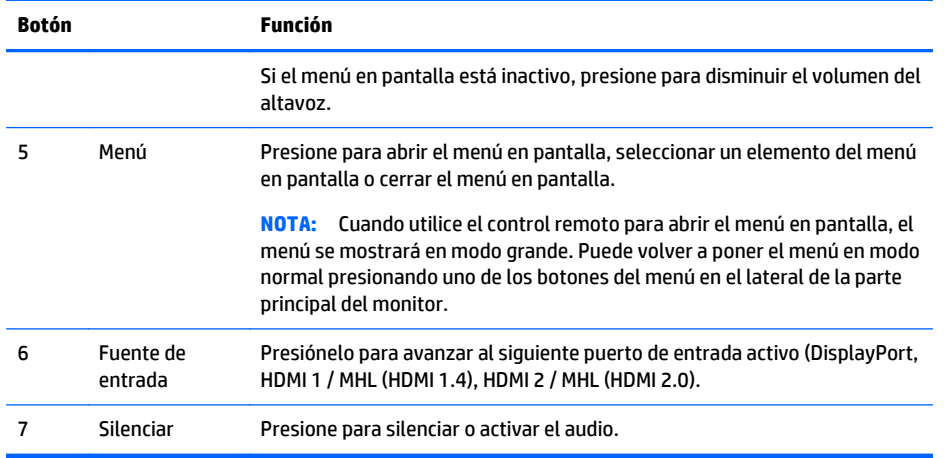

# **Sustitución de la batería del control remoto**

El control remoto utiliza una batería con celdas de litio CR2032.

**1.** Gire la cubierta de la batería en sentido contrario a las agujas del reloj y levántela para retirarla del control remoto (1) y luego levante la batería para sacarla del compartimiento (2).

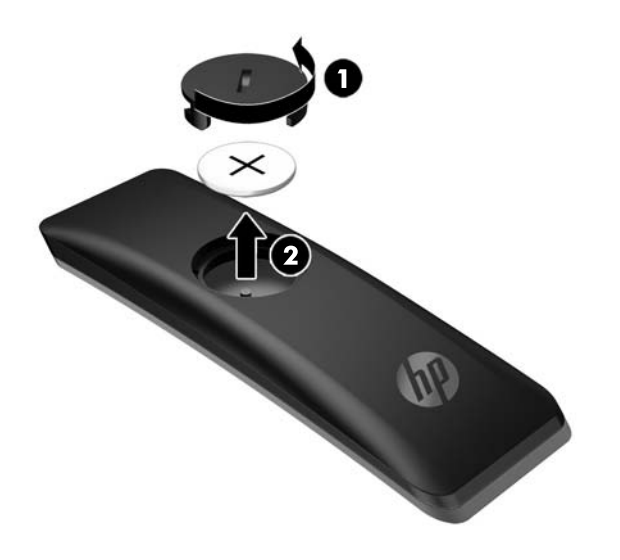

**2.** Instale la nueva batería en el compartimento de la batería con el lado positivo hacia arriba (1) y, luego, vuelva a colocar la cubierta de la batería (2).

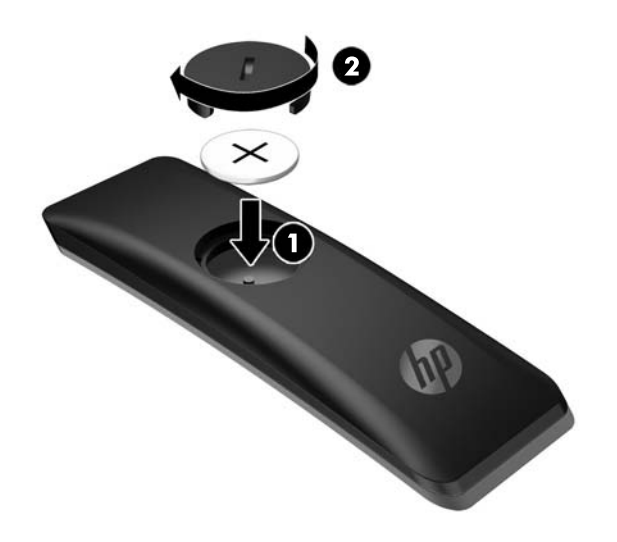

**PRECAUCIÓN:** Consulte el documento *Avisos sobre el producto* proporcionado en el disco de medios para la eliminación adecuada de la batería.

# <span id="page-20-0"></span>**Ajuste del monitor**

Incline la pantalla del monitor hacia adelante o hacia atrás para colocarla a un nivel visual cómodo.

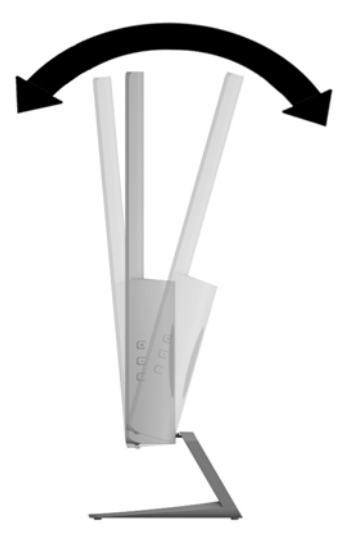

## **Montaje del monitor**

El monitor puede montarse en una pared, brazo móvil, u otro dispositivo de montaje.

- **NOTA:** Este dispositivo se destina para ser admitido por el soporte de montaje de pared lista UL o CSA.
- **PRECAUCIÓN:** Este monitor admite orificios de montaje VESA de 100 mm estándar del sector industrial. Para adaptar al monitor una solución de montaje de otros fabricantes, se requieren cuatro tornillos largos de 4 mm, 0,7 pitch y 10 mm. Tornillos más largos no deben ser utilizados porque pueden dañar el monitor. Es importante verificar que la solución de montaje del fabricante esté en conformidad con el estándar VESA y que sea clasificada para soportar el peso del monitor. Para obtener un óptimo rendimiento, es importante utilizar los cables de alimentación y vídeo que vienen con el monitor.

#### **Retirada de la base del monitor**

Puede quitar el panel del monitor del pie para instalar el panel en la pared, un brazo oscilante u otro dispositivo de montaje.

**PRECAUCIÓN:** Antes de comenzar a desmontar el monitor, asegúrese de que esté apagado y todos los cables estén desconectados.

- **1.** Desconecte y retire todos los cables del monitor.
- **2.** Coloque el monitor con la pantalla hacia abajo en una superficie plana cubierta con un paño limpio y seco.

<span id="page-21-0"></span>**3.** Presione hacia abajo en el pestillo de liberación (1) y deslice el soporte fuera de la ranura en la parte principal del monitor (2).

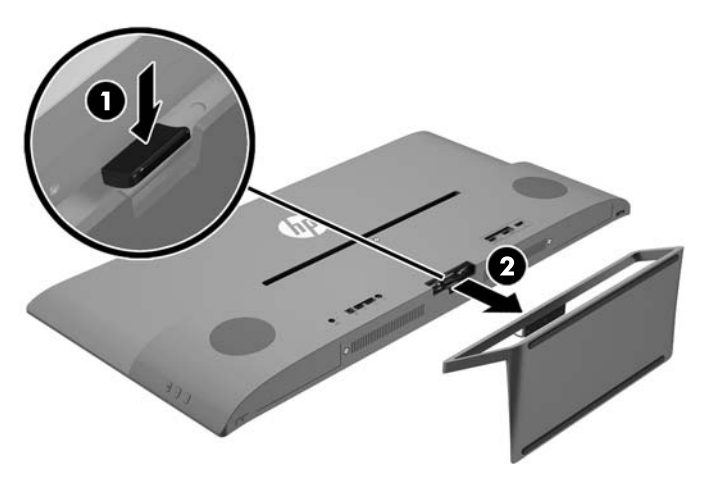

#### **Ajuste del soporte de montaje VESA**

Se incluye con el monitor un soporte de montaje VESA para usarlo cuando fije el panel del monitor a una pared, brazo oscilante u otro dispositivo de montaje.

- **1.** Extracción del soporte del monitor Consulte [Retirada de la base del monitor en la página 15](#page-20-0).
- **2.** Extraiga el tornillo del centro de la parte trasera de la parte principal del monitor.
- **3.** Introduzca la lengüeta en la parte inferior del soporte VESA en la ranura de la parte trasera de la parte principal del monitor hasta que el soporte haga clic (1) y luego fije la parte superior del soporte con el tornillo instalado en el centro de la parte principal del monitor (2).

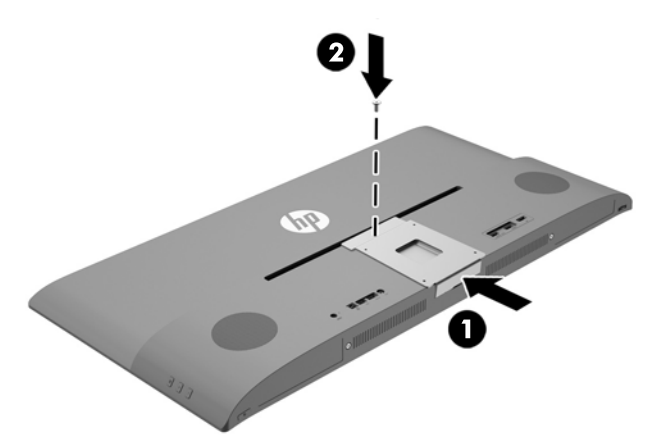

<span id="page-22-0"></span>**4.** Para fijar al monitor a un brazo oscilante u otro dispositivo de montaje, inserte cuatro tornillos de montaje en los orificios del dispositivo de montaje y dentro de los orificios para tornillos del soporte VESA instalado en la parte trasera del monitor.

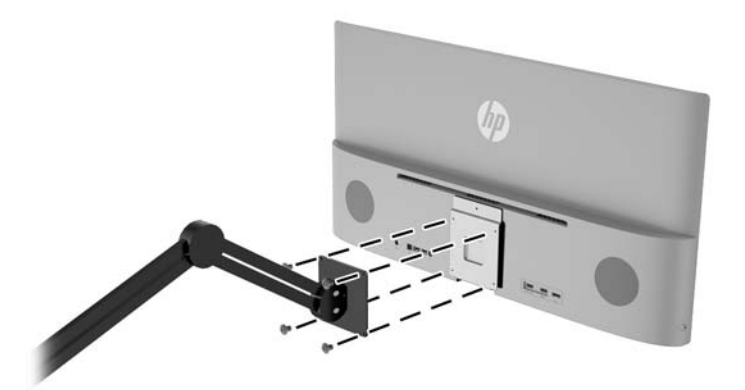

## **Encendido del monitor**

- **1.** Pulse el botón de inicio/apagado del dispositivo de origen para apagarlo.
- **2.** Pulse el botón de alimentación ubicado en la parte inferior del panel bajo el altavoz derecho para encender el monitor.

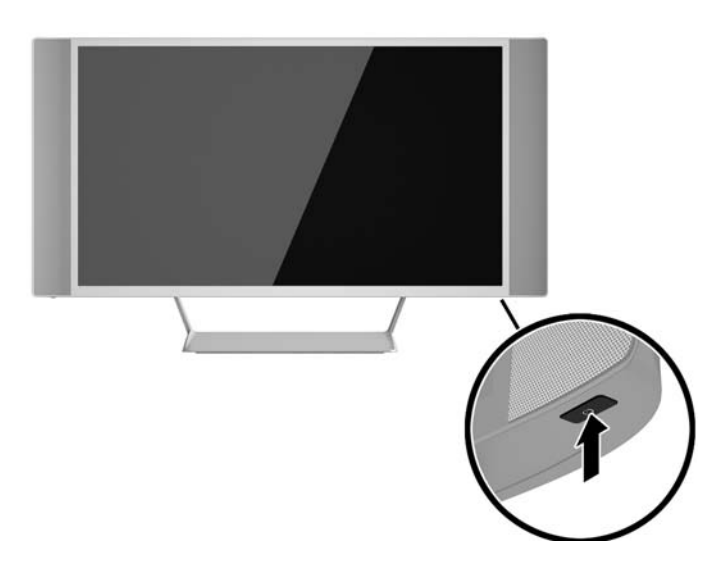

- **PRECAUCIÓN:** Es posible que ocurran daños como la marca de retención en pantalla (efecto burn-in) en monitores que exhiban la misma imagen estática en la pantalla por un período prolongado de tiempo.\* Para evitar estos daños, se recomienda que usted tenga siempre activo un programa protector de pantalla o que apague el monitor cuando no esté en uso por un periodo prolongado de tiempo. La retención de imagen es una condición que puede ocurrir en todas las pantallas LCD. Monitores con "marca de retención en pantalla" no están cubiertos por la garantía HP.
	- \* Un periodo prolongado de tiempo corresponde a 12 horas consecutivas sin uso.

**MOTA:** Si no surte efecto cuando se presiona el botón de alimentación, el recurso de bloqueo del botón de alimentación puede estar activado. Para desactivar este recurso, mantenga presionado por 10 segundos el botón de alimentación del monitor.

**WOTA:** Puede desactivar el LED de alimentación en el menú en pantalla. Pulse el botón Menú situado en la parte frontal del monitor y, a continuación, seleccione **Control de energía** > **LED de alimentación** > **Apagado**.

Cuando se enciende el monitor, aparece un mensaje del estado del monitor durante cinco segundos. El mensaje muestra qué entrada es la señal activa actual, el estado de la configuración de la fuente del interruptor automático (encendido o apagado; el valor predeterminado de fábrica es encendido), la resolución de pantalla predeterminada actual y la resolución de pantalla recomendada predeterminada.

El monitor escanea automáticamente las entradas de señal buscando una entrada activa, y utiliza esa entrada para la pantalla.

# <span id="page-24-0"></span>**Conexión de dispositivos USB**

Hay un puerto USB ascendente y dos puertos descendentes USB en la parte trasera del monitor.

**NOTA:** Debe conectar el cable del USB ascendente del equipo de origen al monitor para habilitar los puertos USB descendentes del monitor. Consulte el Paso 4 en [Conexión de los cables en la página 7](#page-12-0).

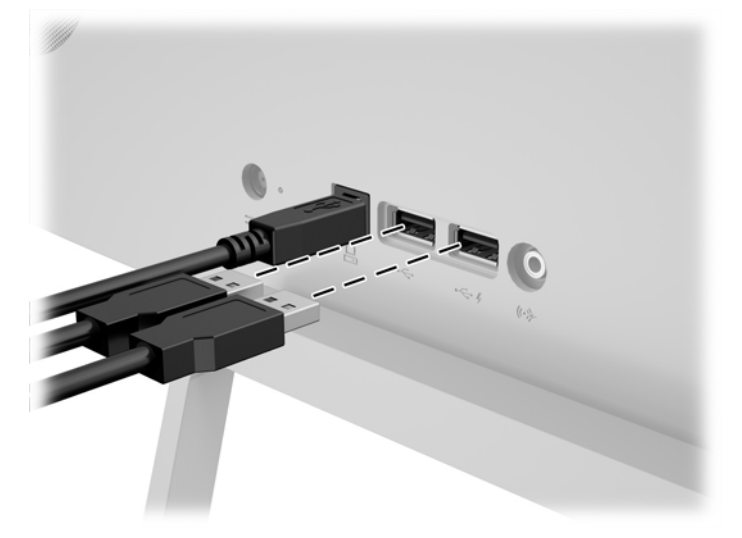

# **Ubicación de la etiqueta de clasificación**

La etiqueta de clasificación del monitor proporciona el número del producto y el número de serie. Es posible que necesite estos números cuando se ponga en contacto con HP para obtener información acerca del modelo del monitor. La etiqueta de clasificación se encuentra en la parte inferior de la parte principal del monitor.

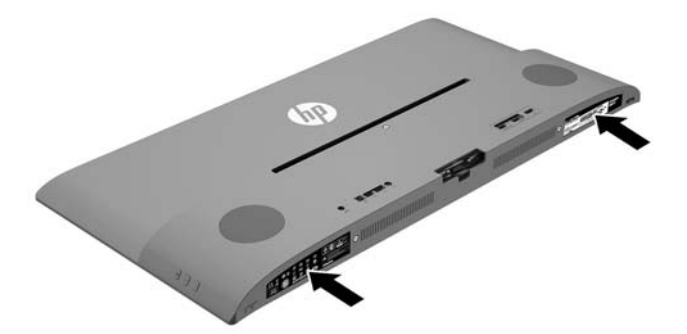

# <span id="page-25-0"></span>**4 Funcionamiento del monitor**

**WOTA:** Si no tiene un equipo o dispositivo fuente con una unidad óptica, puede descargar la versión más reciente del software disponible para este producto del sitio web de Soporte de HP para monitores, <http://www.hp.com/support>.

## **Software y utilidades**

El disco que viene con el monitor contiene archivos que pueden ser instalados en el equipo:

- un archivo .INF (Información)
- Archivos ICM (Image Color Matching) (uno por cada espacio de color calibrado)
- Software *My Display*

#### **El archivo de información**

El archivo .INF define los recursos del monitor utilizados por los sistemas operativos Microsoft Windows para asegurar compatibilidad del monitor con el adaptador de gráficos del equipo.

Este monitor es compatible con el recurso Plug and Play (conectar y usar) de Microsoft Windows y funcionará correctamente sin instalar el archivo .INF. El recurso Plug and Play (conectar y usar) del monitor requiere que la tarjeta de gráficos del equipo esté en conformidad con el estándar VESA DDC2, y que el monitor se conecte directamente a la tarjeta de gráficos. El recurso Plug and Play (conectar y usar) no funciona a través de conectores separados tipo BNC o a través de cajas o búferes de distribución.

#### **El archivo de correspondencia de color de imagen**

Los archivos .ICM son archivos de datos que se utilizan en combinación con programas de gráficos que proporcionan correspondencia de colores consistente de la pantalla del monitor a la impresora, o del escáner a la pantalla del monitor. Este archivo es activado a partir de programas gráficos que admiten este recurso.

**NOTA:** El perfil de color ICM se graba en conformidad con la especificación del formato de perfil de colores de Internacional Color Consortium (ICC).

### **Instalación de los archivos .INF e .ICM**

Después de determinar que necesita actualizar, puede instalar los archivos .INF e .ICM desde el disco o descargarlos.

#### **Instalación desde el disco**

Para instalar los archivos .INF e .ICM en el equipo desde el disco:

- **1.** Inserte el disco en la unidad óptica del equipo. Aparecerá el menú del disco.
- **2.** Consulte el archivo **Información del software del monitor HP**.
- **3.** Seleccione **Install Monitor Driver Software** (Instalar el software de controlador del monitor).
- <span id="page-26-0"></span>**4.** Siga las instrucciones que aparecen en pantalla.
- **5.** Verifique que las frecuencias de resolución y renovación adecuadas aparezcan en el panel de control de vídeo de Windows.

**NOTA:** Puede ser necesario instalar manualmente los archivos .INF e .ICM del monitor firmados digitalmente desde el disco si ocurriese un error de instalación. Consulte el archivo Información del software del monitor HP en el disco.

#### **Descarga desde Internet**

Para descargar la versión más reciente de los archivos .INF e .ICM del sitio web HP de soporte para monitores:

- **1.** Vaya a<http://www.hp.com/support>y seleccione el país adecuado y el idioma.
- **2.** Seleccione **Controladores y descargas**, escriba el modelo de monitor en el campo **Buscar por producto**, y haga clic en **Ir**.
- **3.** Si es necesario, seleccione su monitor de la lista.
- **4.** Seleccione su sistema operativo y luego haga clic en **Siguiente**.
- **5.** Haga clic en el **Controlador, Pantalla/Monitor** para abrir la lista de controladores.
- **6.** Haga clic en el controlador.
- **7.** Haga clic en la pestaña **Requisitos del sistema** y luego, compruebe que su sistema acepta los requisitos mínimos del programa.
- **8.** Haga clic en **Descargar** y siga las instrucciones que aparecen en pantalla para descargar el software.

### **Utilización del software** *My Display*

El software *My Display* está incluido en el CD que viene con el monitor. Utilice el software *My Display* para escoger sus preferencias para que la visualización sea óptima. Puede seleccionar la configuración apropiada para juegos, películas, edición de fotos o simplemente trabajar con documentos y hojas de cálculo. También puede ajustar fácilmente la configuración de brillo, color y contraste usando el software *My Display* .

#### **Instalación de software**

Para instalar el software:

- **1.** Coloque el CD en la unidad de CD del equipo. Aparecerá el menú del CD.
- **2.** Seleccione el idioma.

**WOTA:** Esta opción selecciona el idioma que será utilizado al instalar el software. El idioma del propio software dependerá del idioma del sistema operativo.

- **3.** Haga clic en **Instalar el software de My Display**.
- **4.** Siga las instrucciones que aparecen en pantalla.
- **5.** Reinicie el equipo.

#### **Utilización del software**

Para abrir el software *My Display*:

**1.** Haga clic en el icono **HP My Display** en la barra de tareas.

O bien

Haga clic en **Inicio de Windows** ™ situado en la barra de tareas.

- <span id="page-27-0"></span>**2.** Haga clic en **Todos los programas**.
- **3.** Haga clic en **HP My Display**.
- **4.** Seleccione **HP My Display**.

Para más información, consulte en **Ayuda** en pantalla en el software.

#### **Descarga del software**

Si prefiere descargar el software de *My Display*, siga las instrucciones a continuación.

- **1.** Vaya a<http://www.hp.com/support>y seleccione el país adecuado y el idioma.
- **2.** Seleccione **Controladores y descargas**, escriba el modelo de monitor en el campo **Buscar por producto**, y haga clic en **Ir**.
- **3.** Si es necesario, seleccione su monitor de la lista.
- **4.** Seleccione su sistema operativo y luego haga clic en **Siguiente**.
- **5.** Haga clic en **Utilidad Herramientas** para abrir la lista de utilidades y herramientas.
- **6.** Haga clic en **HP My Display**.
- **7.** Haga clic en la pestaña **Requisitos del sistema** y luego, compruebe que su sistema acepta los requisitos mínimos del programa.
- **8.** Haga clic en **Descargar** y siga las instrucciones que aparecen en pantalla para descargar *My Display*.

### **Uso de imagen en imagen (PIP)**

El monitor ofrece múltiples fuentes imagen en imagen lo que te permite acceder a varios dispositivos. Por ejemplo, puede trabajar en las aplicaciones de su escritorio de Windows y acceder a su teléfono o tablet Android en la pantalla al mismo tiempo.

Para activar PIP:

- **1.** Conecte una fuente de entrada secundaria al monitor.
- **2.** Presione el botón Menú en el lado derecho del monitor o en el control remoto.
- **3.** Seleccione **Control de PIP** desde el menú y luego seleccione la casilla de verificación al lado de **Activar PIP**.
- **4.** Seleccione **Imagen en imaen** si desea mostrar una imagen más pequeña en una imagen más grande o **2x1 Dual Split (PBP)** si desea mostrar las dos imágenes una junto a otra.
- **5.** Seleccione **Asignar entradas** en el menú para seleccionar las entradas principales y secundarias.
- **6.** Ajuste el tamaño y la posición de PIP según sea necesario a través de los elementos del menú **Posición de PIP** y **Tamaño de PIP**.

### **Uso del modo de suspensión automática**

La pantalla admite una opción OSD (menú en pantalla) denominada **Modo de suspensión automática**, que le permite activar o desactivar un estado de alimentación reducida de la pantalla. Cuando esté activado el modo de suspensión automática (activado de forma predeterminada), el monitor entrará en un estado de alimentación reducida cuando el equipo host emita señales de potencia baja (ausencia de señal horizontal o vertical de sincronización).

<span id="page-28-0"></span>Al entrar en el modo de suspensión con este estado de alimentación reducida, la pantalla del monitor se queda en blanco, la luz de fondo se apaga y el indicador LED de alimentación se pone de color ámbar. El monitor consume menos de 0,5 W de energía cuando se encuentra en este modo de alimentación reducida. El monitor se reactivará desde el modo de suspensión cuando el equipo host envía una señal activa al monitor (por ejemplo, si el usuario activa el ratón o el teclado).

Puede desactivar el modo de suspensión automática en el menú en pantalla. Presione el botón **Menú** ubicado en el panel lateral para exhibir el menú en pantalla. En el menú en pantalla, seleccione **Control de energía** > **Modo de suspensión automática** > **Apagado**.

### **Uso del menú en pantalla**

Utilice el menú en pantalla para ajustar la imagen en pantalla basado en sus preferencias de visualización. Puede acceder y efectuar los ajustes en el menú en pantalla utilizando los botones en el lado derecho de la pantalla o los botones del control remoto.

Para acceder al menú en pantalla y hacer ajustes, haga lo siguiente:

- **1.** Si el monitor aún no está encendido, pulse el botón de Power (Alimentación) para encenderlo.
- **2.** Para acceder al menú en pantalla, presione el botón Menú en el lado derecho del monitor o en el control remoto.
- **3.** Para navegar por el menú en pantalla, presione el botón + (más) en el panel lateral del monitor o en el control remoto para desplazarse hacia arriba, o el botón - (menos) para desplazarse hacia abajo.
- **4.** Para seleccionar un elemento del menú en pantalla, utilice los botones + o para desplazarse y marcar la opción deseada; a continuación, pulse el botón Menú para seleccionar esa función.
- **5.** Ajuste el elemento utilizando los botones + o para ajustar la escala.
- **6.** Después de ajustar la función, seleccione **Guardar y volver**, o **Cancelar** si no desea guardar la configuración, luego seleccione **Salir** desde el menú principal.

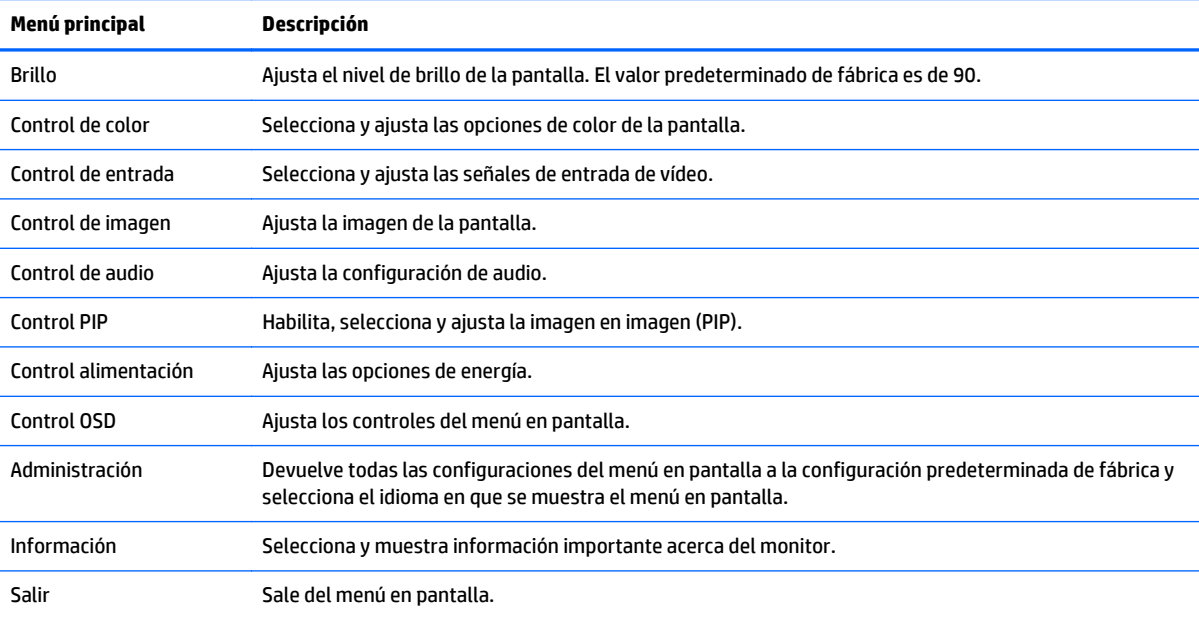

# <span id="page-29-0"></span>**A Especificaciones técnicas**

**MOTA:** Todas las especificaciones relativas al rendimiento representan las especificaciones normales suministradas por los fabricantes de componentes de HP; el rendimiento real puede variar en un valor más alto o más bajo.

Para obtener las características más recientes o adicionales sobre este producto, visite [http://www.hp.com/](http://www.hp.com/go/quickspecs/) [go/quickspecs/](http://www.hp.com/go/quickspecs/) y busque su modelo de pantalla específico para encontrar las QuickSpecs específicas del modelo.

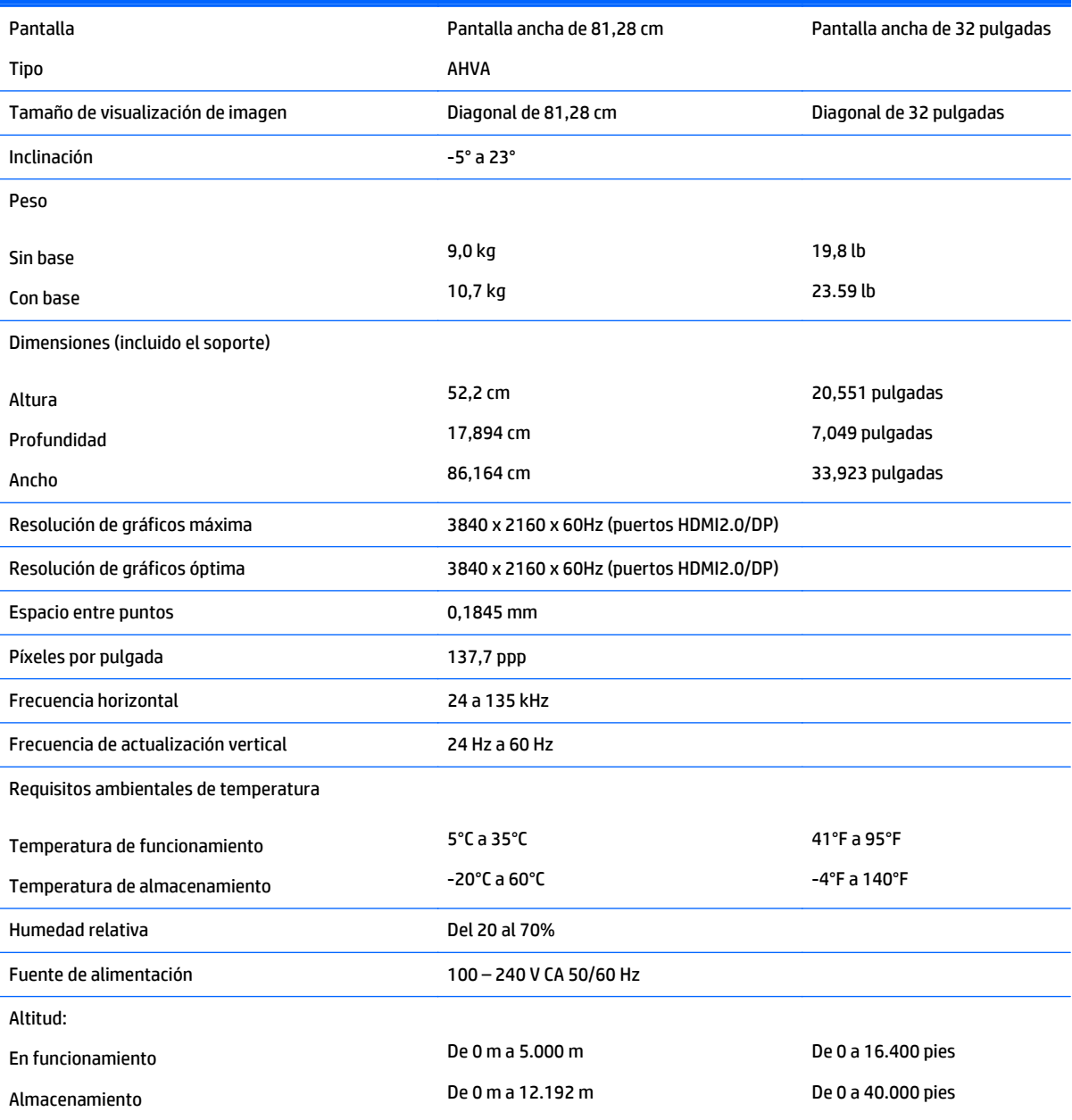

Consumo medido de consumo de energía:

<span id="page-30-0"></span>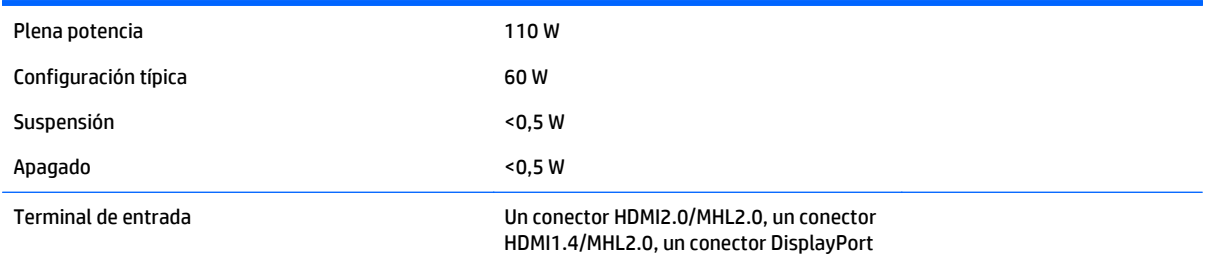

## **Reconocimiento de resoluciones predeterminadas de imagen**

Las resoluciones de imagen enumeradas a continuación son los modos más utilizados comúnmente y son definidos como valores predeterminados de fábrica. Este monitor reconoce automáticamente los modos predeterminados y serán exhibidos en el tamaño correcto y centralizados en la pantalla.

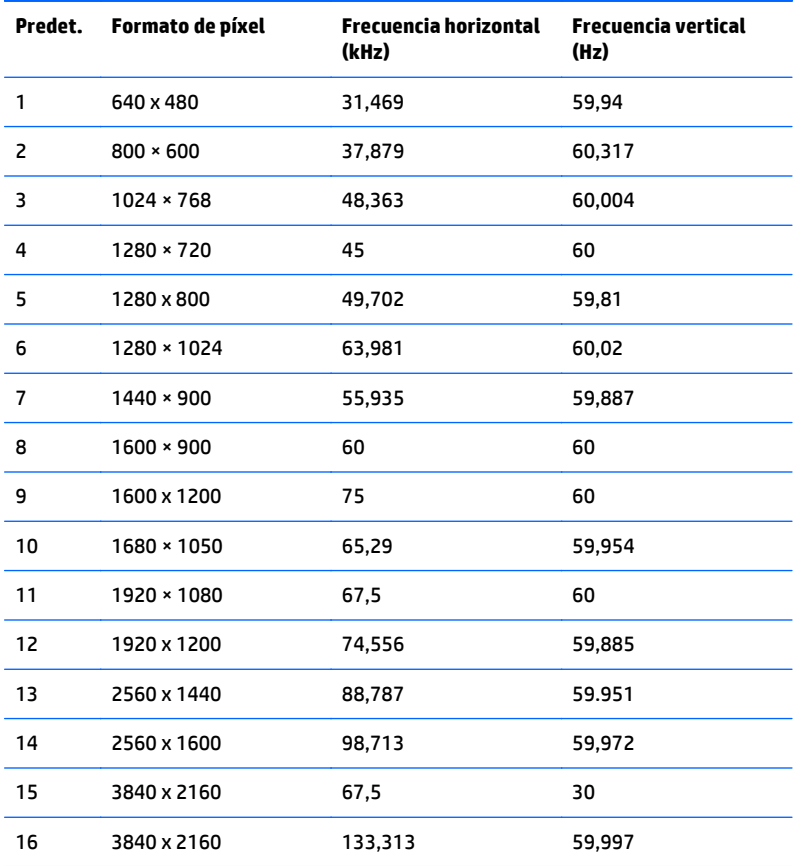

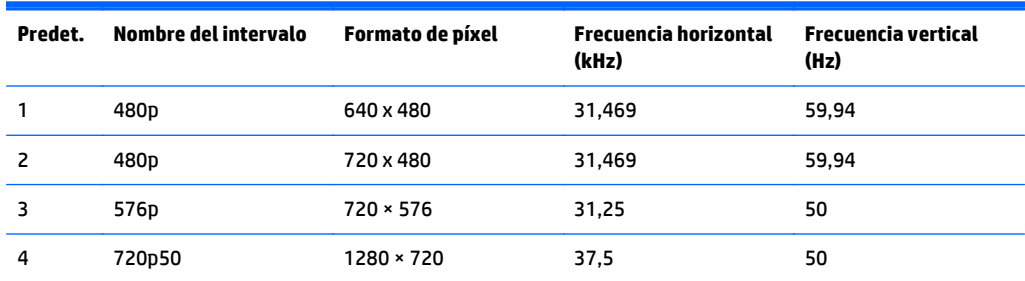

<span id="page-31-0"></span>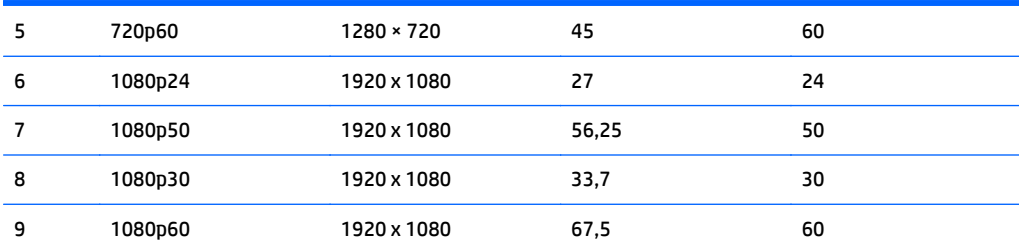

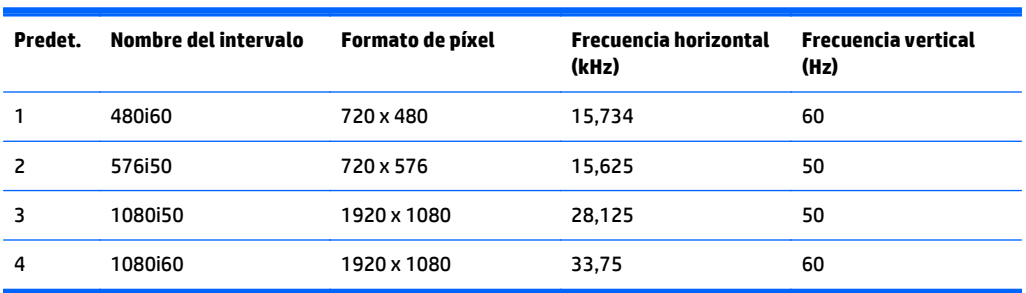

#### **Introducción de modos de usuario**

Es posible que la señal controladora de vídeo ocasionalmente requiera un modo que no esté predeterminado si:

- No está utilizando un adaptador de gráficos estándar.
- No está utilizando un modo predeterminado.

Si esto ocurre, puede que tenga que reajustar los parámetros de la pantalla del monitor, utilizando la visualización en pantalla. Puede efectuar sus cambios en cualquiera de estos modos y se pueden guardar en la memoria. El monitor guarda automáticamente la nueva configuración, y luego reconoce el nuevo modo tal como lo hace un modo predeterminado. Además de los modos predeterminados de fábrica, hay al menos 10 modos de usuario que pueden ser introducidos y almacenados.

#### **Adaptador de alimentación**

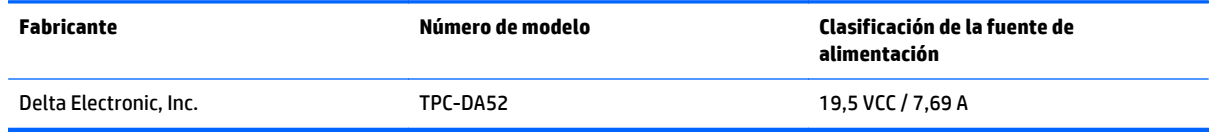

### **Función de ahorro de energía**

El monitor admite un estado de energía reducida. Habrá que ingresar el estado de energía reducida si el monitor detecta la ausencia de señal de sincronización horizontal y/o vertical. Al detectar la ausencia de estas señales, la pantalla del monitor se queda en blanco, la luz de fondo se apaga y el indicador luminoso de alimentación se pone en ámbar. Cuando el monitor se encuentra en el estado de energía reducida, utilizará menos de 0,5 vatios de energía. Hay un breve período de calentamiento antes de que el monitor vuelva a su estado normal de funcionamiento.

Consulte el manual del equipo para obtener más instrucciones acerca de la configuración del modo de ahorro de energía (a veces llamados recursos de administración de energía).

**MOTA:** El recurso de ahorro de energía anterior sólo funciona cuando el monitor está conectado a equipos que tienen modos de ahorro de energía.

Al seleccionar las configuraciones en la utilidad de ahorro de energía del monitor, también puede programarlo para pasar al estado de energía reducida en un momento predeterminado. Cuando la utilidad de ahorro de energía del monitor hace que éste pase al estado de alimentación reducida, la luz de alimentación parpadea en color ámbar.

# <span id="page-33-0"></span>**B Soporte y solución de problemas**

# **Resolución de problemas comunes**

La siguiente tabla enumera problemas que pueden ocurrir, la causa posible de cada uno de ellos y las soluciones recomendadas.

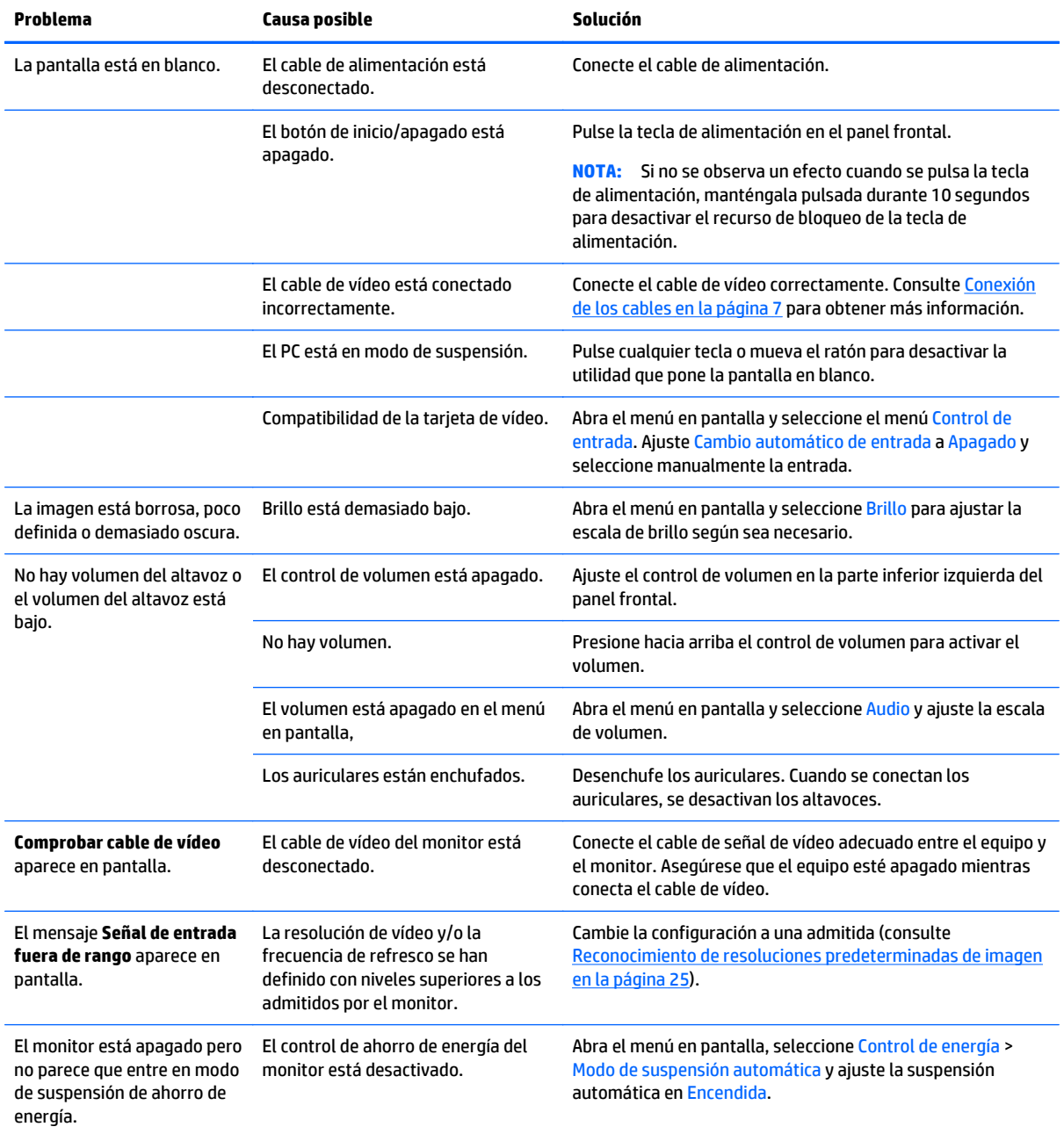

<span id="page-34-0"></span>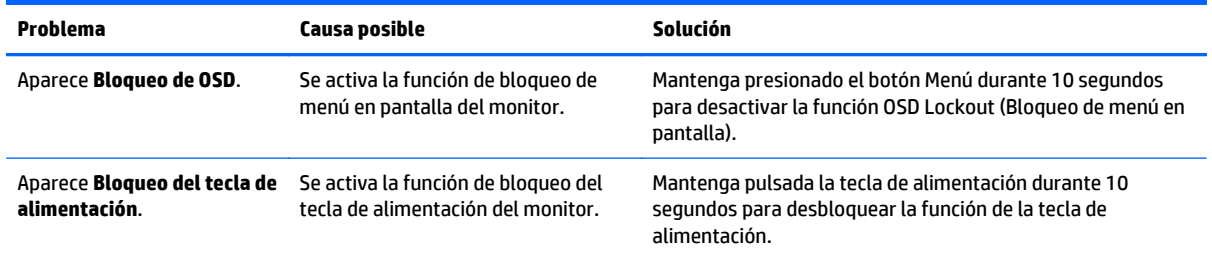

### **Botón de bloqueos**

Mantener presionado el botón de inicio/apagado o el botón de menú durante diez segundos bloqueará las funciones de los botones. Para restaurar la funcionalidad, mantenga pulsados los botones durante diez segundos. Esta función sólo estará disponible cuando la pantalla esté encendida, muestre una señal activa y el menú en pantalla no esté disponible.

## **Soporte del producto**

Si desea más información sobre el uso de su monitor, vaya a [http://www.hp.com/support.](http://www.hp.com/support) Seleccione su país o región, seleccione **Solución de problemas** y luego introduzca el modelo del monitor en la ventana de búsqueda y haga clic en la tecla **Ir**.

**NOTA:** La guía del usuario, el material de referencia y los controladores del monitor están disponibles en <http://www.hp.com/support>.

Si no encuentra respuesta a sus preguntas en la información contenida en la guía, puede ponerse en contacto con el centro de soporte. Para soporte técnico en EE. UU., consulte [http://www.hp.com/go/contactHP.](http://www.hp.com/go/contactHP) Para soporte en el resto del mundo, vaya a [http://welcome.hp.com/country/us/en/wwcontact\\_us.html.](http://welcome.hp.com/country/us/en/wwcontact_us.html)

Aquí se puede:

Chatear en línea con un técnico de HP

**MOTA:** Cuando el chat de soporte técnico no está disponible en un idioma en particular, está disponible en inglés.

- Buscar números de teléfono de soporte
- Buscar un centro de servicio HP

### **Preparación para llamar al soporte técnico**

Si usted no puede resolver un problema utilizando las sugerencias para solucionar problemas que aparecen en esta sección, es posible que necesite comunicarse con soporte técnico. Tenga la siguiente información disponible cuando llame:

- Número de modelo del monitor
- Número de serie del monitor
- Fecha de compra en la factura
- Las condiciones en las que ocurrió el problema
- Mensajes de error recibidos
- Configuración de hardware
- Nombre y versión de hardware y software que está utilizando

# <span id="page-36-0"></span>**C Calidad del monitor LCD y criterios sobre píxeles**

El monitor de TFT utiliza tecnología de alta precisión, fabricada según estándares de HP, para garantizar un desempeño sin problemas. Sin embargo, la visualización puede tener imperfecciones cosméticas que aparecen como pequeños puntos oscuros o brillantes. Esto es común para todas las visualizaciones del monitor LCD utilizadas en los productos provistos por todos los fabricantes y no es específico del monitor LCD de HP. Estas imperfecciones son causadas por unos o más píxeles o subpíxeles defectuosos.

- Un píxel consiste de un píxel rojo, uno verde y un subpíxel azul.
- Un píxel entero defectuoso siempre está encendido (un punto brillante en un fondo oscuro) o siempre está apagado (un punto oscuro en un fondo brillante). El primero es el más visible de ambos.
- Un subpíxel defectuoso (defecto del punto) es menos visible que un píxel entero defectuoso y es pequeño y solamente visible en un fondo específico.

Para localizar píxeles defectuosos, el monitor se debe ver bajo condiciones de funcionamiento normales, en modo de funcionamiento normal a una resolución utilizada y frecuencia de renovación, desde una distancia de aproximadamente 50 centímetros (20 pulgadas).

HP espera que, en un cierto plazo, la industria siga mejorando su capacidad de producir monitores LCD con pocas imperfecciones cosméticas y HP ajustará las directrices según vayan ocurriendo las mejorías.

# <span id="page-37-0"></span>**D Accesibilidad**

HP diseña, produce y comercializa productos y servicios que puede utilizar cualquier persona, incluidas las personas con discapacidad, ya sea de manera independiente o con dispositivos asistenciales apropiados.

## **Tecnologías asistenciales compatibles**

Los productos HP son compatibles una amplia variedad de tecnologías asistenciales de sistemas operativos y pueden configurarse para funcionar con tecnologías asistenciales adicionales. Utilice la función de Búsqueda en su dispositivo para obtener más información sobre los recursos asistenciales.

**PARI:** Para obtener información adicional sobre un producto de tecnología asistencial en particular, póngase en contacto con el departamento de Atención al Cliente de ese producto.

### **Cómo comunicarse con el soporte técnico**

Estamos constantemente refinando la accesibilidad de nuestros productos y servicios, y agradecemos las opiniones de los usuarios. Si tiene un problema con un producto o desearía hacernos llegar información sobre los recursos de accesibilidad que le hayan ayudado, póngase en contacto con nosotros al (888) 259-5707, de lunes a viernes, de 6:00 a 21:00 GMT-6. Si padece sordera o problemas de audición y emplea TRS/VRS/ WebCapTel, póngase en contacto con nosotros si necesita soporte técnico o tiene preguntas acerca de la accesibilidad llamando al (888) 259-5707, de lunes a viernes, de 6:00 a 21:00 GMT-6.